# Materialliste - Registerkarten

#### » Für ältere Versionen klicken Sie [hier](#page-1-0). «

In den Registerkarten der [Materialliste](https://hilfe.softtech.de/pages/viewpage.action?pageId=32375784) können folgende Daten angezeigt werden:

- $\bullet$ [Gerüstsystem/Bauabschnitt/SET](#page-0-0)
- [Werte editieren](#page-0-1)
- [Spalte ±](#page-1-1)

Es werden nur die sichtbar geschalteten Tags (vergleiche Beschreibung Bauabschnitte) ausgewertet. Dadurch kann die Materialliste gefiltert werden.Λ

# <span id="page-0-0"></span>Gerüstsystem/Bauabschnitt/SET

Je nach eingestellter Sortierung (siehe [Menüleiste > Sortierung](https://hilfe.softtech.de/pages/viewpage.action?pageId=32375787)), werden Registerkarten entweder für jedes verwendete Gerüstsystem, für jeden Bauabschnitt oder für jedes SET angezeigt.

Zusätzlich können noch Registerkarten für [eigene Bauteile und Baugruppen](https://hilfe.softtech.de/display/SWdeDE/Eigene+Bauteile+und+Baugruppen) angezeigt werden.

Beispiel für Sortierung nach SETs, eine Registerkarte für Bauabschnitt 1 und eine für Bauabschnitt 3.

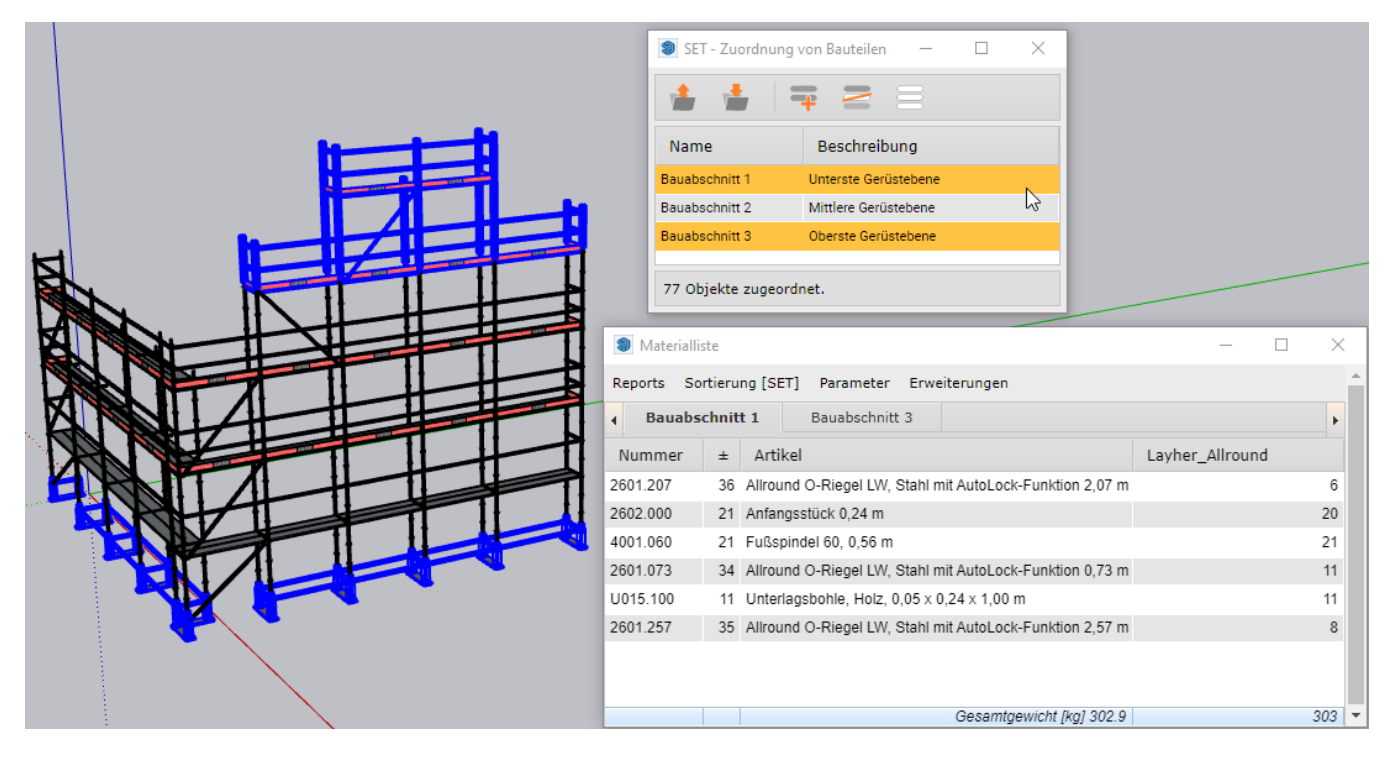

## <span id="page-0-1"></span>Werte editieren

Mit einem Doppelklick auf ein Feld in der Materialliste, kann der Inhalt bearbeitet werden.

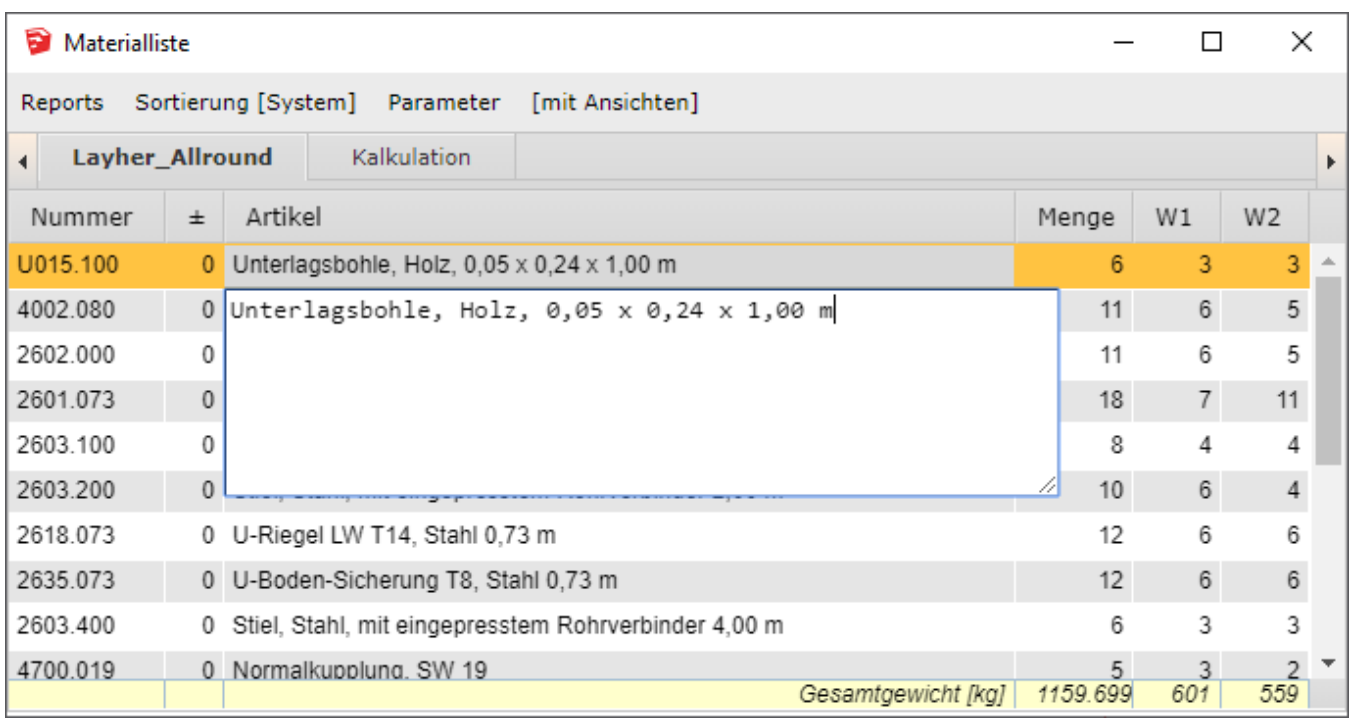

## <span id="page-1-1"></span>Spalte ±

Die Spalte ± in der Materialliste dient zur Kontrolle. Sie zeigt an, wie viele Komponenten in der SketchUp-Zeichnung vorhanden sind, die nicht in der Materialliste enthalten sind. Die fehlenden Komponenten können z. B. Tags zugeordnet sein, die aktuell ausgeschaltet sind (siehe Beschreibung [Bauabschnitte](https://hilfe.softtech.de/display/SWdeDE/Bauabschnitte)).

# <span id="page-1-0"></span>Ältere Programmversionen

In den Registerkarten der [Materialliste](https://hilfe.softtech.de/pages/viewpage.action?pageId=32375784) können folgende Daten angezeigt werden:

- [Gerüstsystem/Bauabschnitt](#page-1-2)
- [Kalkulation](#page-2-0)
- [scaffmax Timer](#page-2-1)
- [Werte editieren](#page-3-0)
- [Spalte ±](#page-4-0)

Es werden nur die sichtbar geschalteten Tags (vergleiche Beschreibung Bauabschnitte) ausgewertet. Dadurch kann die Materialliste gefiltert werden.

#### <span id="page-1-2"></span>Gerüstsystem/Bauabschnitt

Je nach eingestellter Sortierung (siehe [Menüleiste > Sortierung](https://hilfe.softtech.de/pages/viewpage.action?pageId=32375787)), werden Registerkarten entweder für jedes verwendete Gerüstsystem angezeigt oder für jeden Bauabschnitt.

Beispiel für Sortierung nach Bauabschnitten, eine Registerkarte für Bauabschnitt Süd und eine für Bauabschnitt Ost.

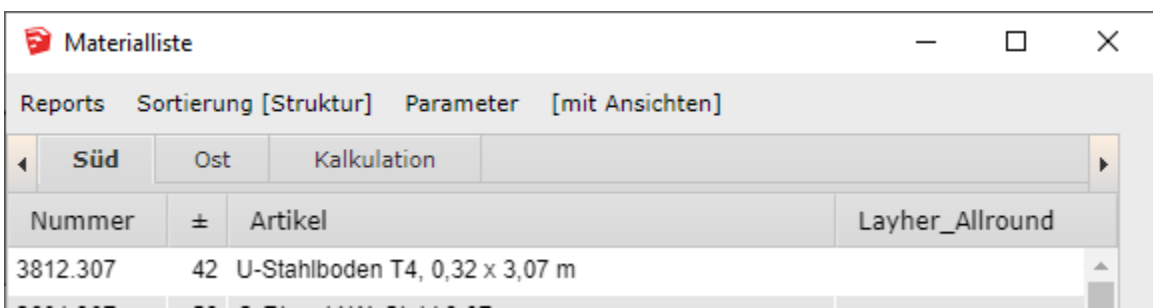

#### <span id="page-2-0"></span>Kalkulation

Hier werden verschiedene Werte zum Zeitaufwand und den Kosten angezeigt, unterteilt in die Gruppen MATERIAL und ZEITAUFWAND.

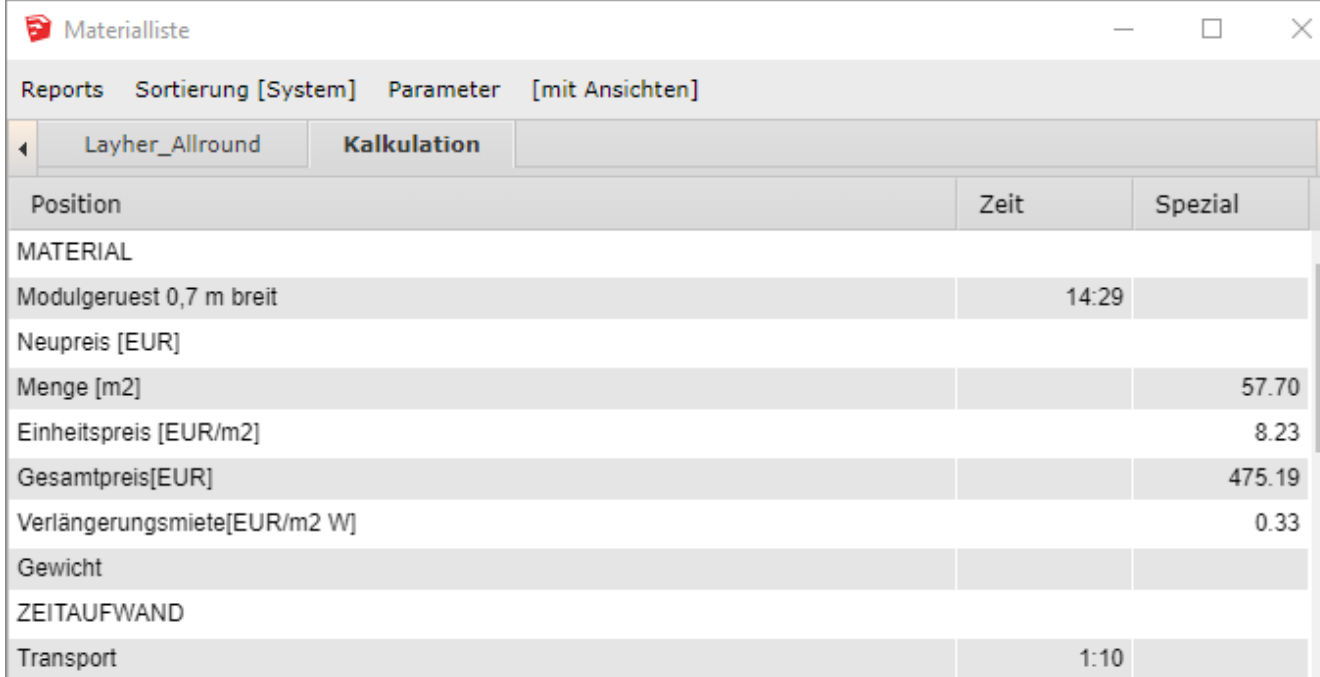

### <span id="page-2-1"></span>scaffmax Timer

Die Liste enthält alle in der Zeichnung sichtbaren Bauteile (nur die sichtbar geschalteten Tags werden ausgewertet, vergleiche Beschreibung [Bauabschnitte](https://hilfe.softtech.de/display/SWdeDE/Bauabschnitte)). Die Anzahl der sichtbaren Bauteile wird in der Spalte [Menge] angezeigt. Die Spalte [Zeit] gibt den aktuellen Zeitwert für ein Bauteil an. Die Spalte [%] zeigt den prozentualen Anteil des Bauteils am Gesamtgewicht aller Bauteile.

Die Bauteile sind nach dem Gewicht (Spalte [kg]) in absteigender Reihenfolge sortiert. Initial werden in der linken Spalte soviele Bauteile aktiviert, bis die Summe aller aktivierten Bauteile 80 % des Gesamgewichts überschritten hat. Die Summe aller nicht aktivierten Bauteile entspricht somit ca. 20 % (80/20-Regel).

Alle aktivierten Bauteile sind in der Liste enthalten, die an den Server gesendet werden kann (siehe [Reports > Timerdaten zu Server senden](https://hilfe.softtech.de/pages/viewpage.action?pageId=32375787)). Durch Klicken auf die Checkbox können Bauteile aktiviert bzw. deaktiviert werden.

Sortieren Sie die Tabelle durch Anklicken der Kopfzeile in der Spalte Zeit, um ggf. Bauteile zu aktivieren, die zwar aufgrund ihres Gewichts bisher nicht aktiviert sind, aber viel Zeit beim Aufbau erfordern.

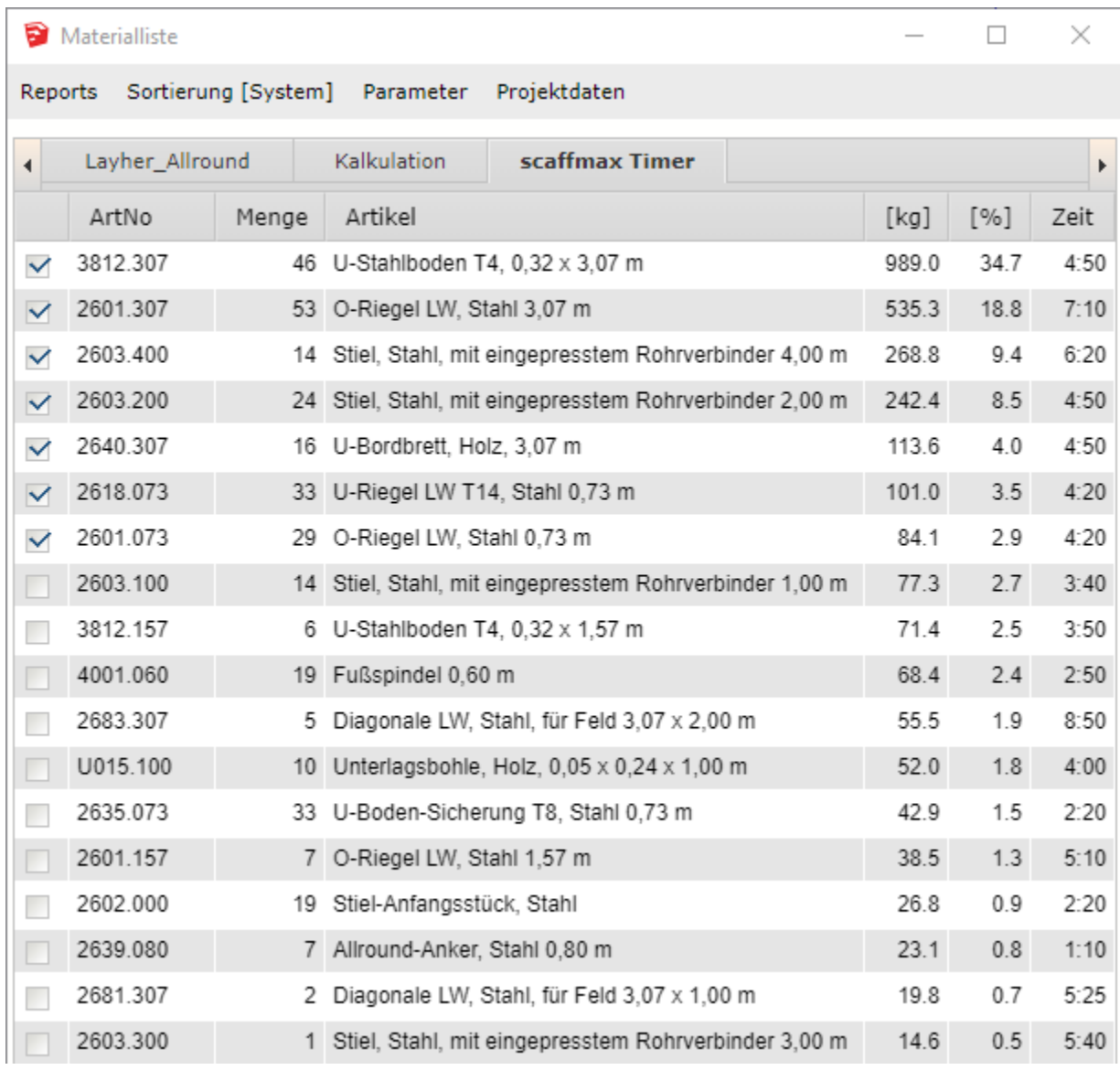

## <span id="page-3-0"></span>Werte editieren

 $\odot$ 

Mit einem Doppelklick auf ein Feld in der Materialliste, kann der Inhalt bearbeitet werden.

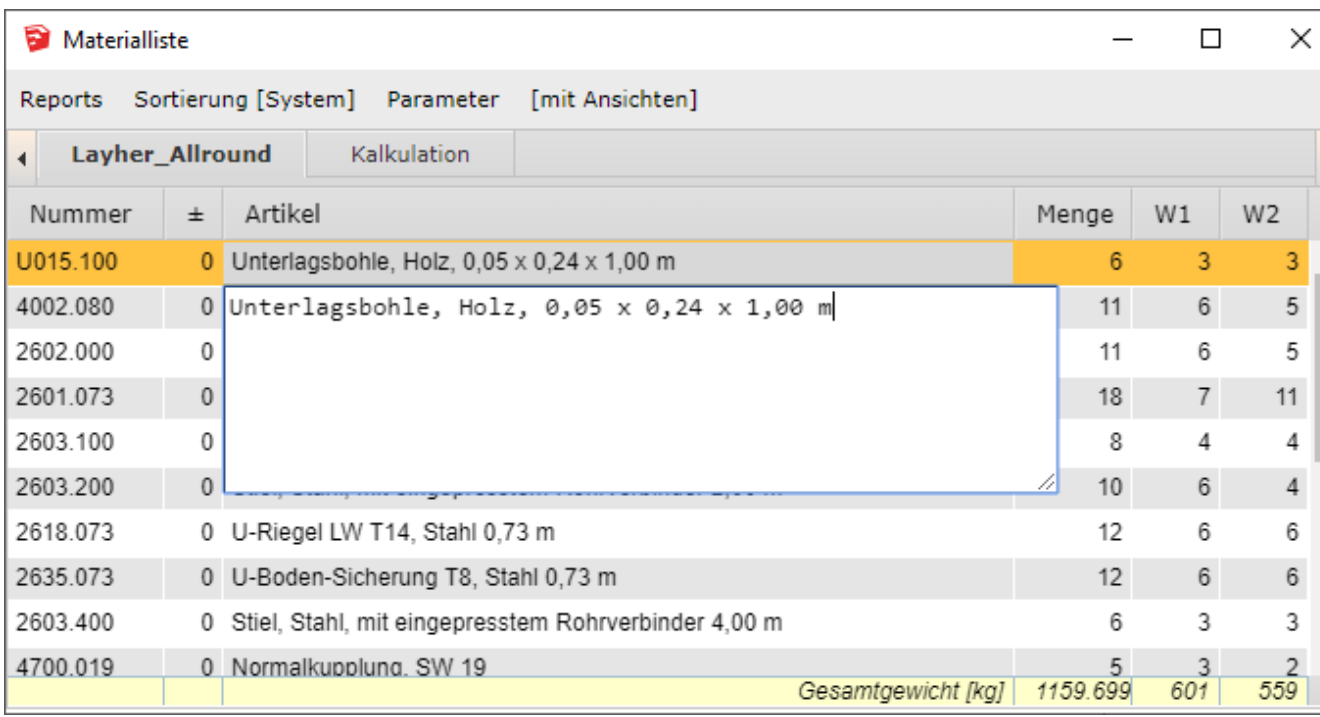

## <span id="page-4-0"></span>Spalte ±

Die Spalte ± in der Materialliste dient zur Kontrolle. Sie zeigt an, wie viele Komponenten in der SketchUp-Zeichnung vorhanden sind, die nicht in der Materialliste enthalten sind. Die fehlenden Komponenten können z. B. Tags zugeordnet sein, die aktuell ausgeschaltet sind (siehe Beschreibung [Bauabschnitte](https://hilfe.softtech.de/display/SWdeDE/Bauabschnitte)).